## Shitch2cloud

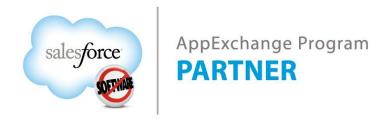

# Product Pick Setup Guide

### **Table of Contents**

| 1. | Add the Pick Product button:                    | 3  |
|----|-------------------------------------------------|----|
|    | Security Permissions:                           |    |
|    | Configuring the Fields on the Product Pick Page |    |
| 4. | Update Product Pick to latest version           | 8  |
| 5. | Contact Us                                      | 1( |

#### 1. Add the Pick Product button:

Your salesforce.com admin will need to add the "Pick Product" button to all the page layouts for those using the app.

- 1. Setup | Customize | Opportunities | Page Layouts | Click Edit next to your layout
- 2. Scroll down to the Products related list

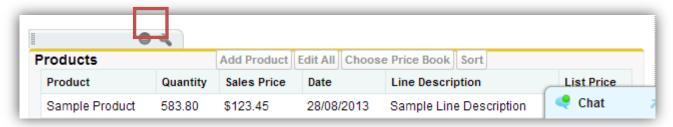

- 3. Scroll down to the Products related list and click the wrench icon to edit the Related List Properties of the Product list
- 4. Select the Pick Product button and Add

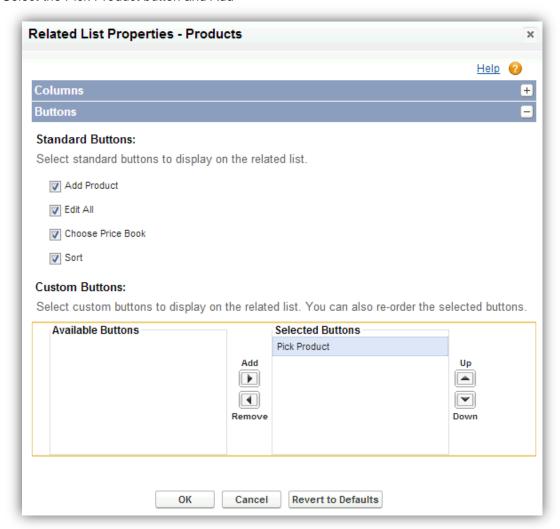

5. The Pick Product button will now be added

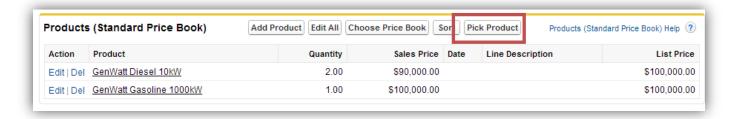

#### 2. Security Permissions:

If you're using Enterprise Edition, it's important that your users have access to the following in their Profile

1. Click Your Name | Setup | Customize | Opportunities | Opportunity Products | Fields | Edit Discount

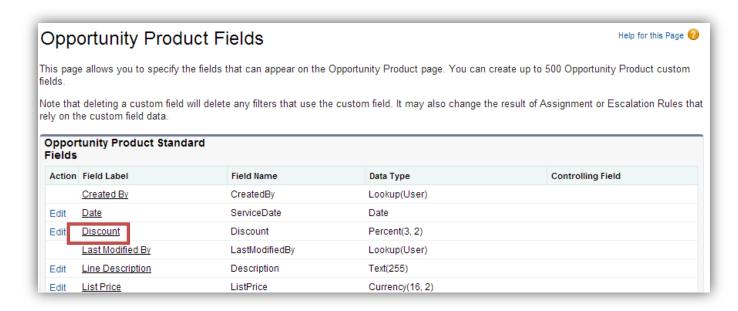

#### 2. Click Set Field-Level Security

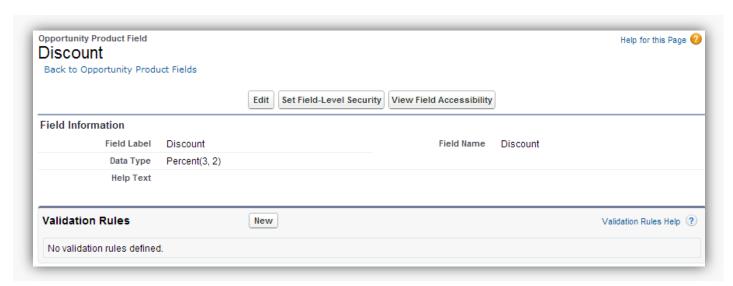

3. Give users visibility to Discount field to the profiles by checking the box next to the profiles that will be picking products.

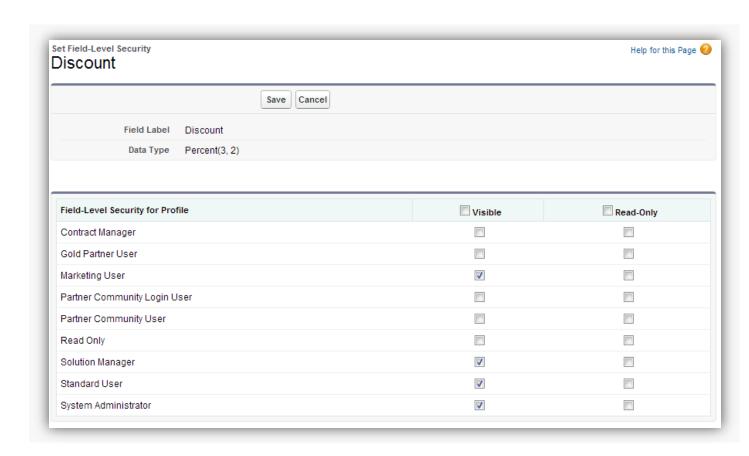

- 2. Click Your Name | Setup | Administration Setup | Manage Users | Profile | Select the profile of your users | Enabled Visualforce Page Access | Edit | Add the following pages:
  - hcpp.H2CProductPick

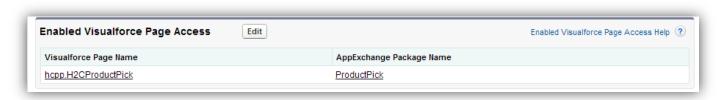

#### 3. Configuring the Fields on the Product Pick Page

You can configure the fields on the Product Pick page. There is a standard set of fields you can add/remove or you can create your own custom fields from the opportunity, opportunity line items and product objects

- i.e. For your sales teams add the product description field to make it easier for them to select products. Or add the date field to the product editing grid.
- 1. Setup | Customize | Opportunities | Field Sets | Click Edit ProductPick Opportunity FS. Then click and drag fields from the meeting object down into your field set.
  - ProductPick Opportunity FS: This controls the fields that appear on the picker screen about the original opportunity

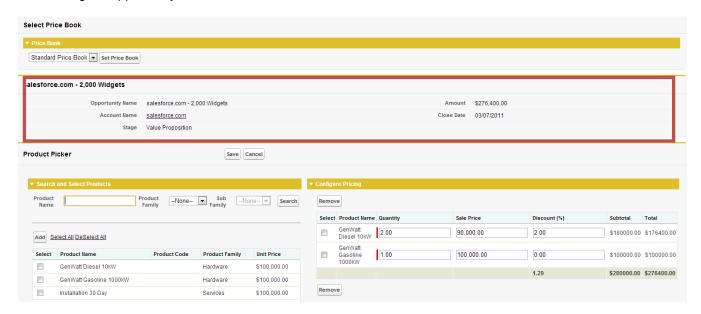

2. Setup Setup | Customize | Opportunities | Opportunity Products | Field Sets | Click Edit ProductPick OLI FS. Then click and drag fields from the meeting object down into your field set.

ProductPick OLI FS: This controls the fields that appear on the Configure pricing grid

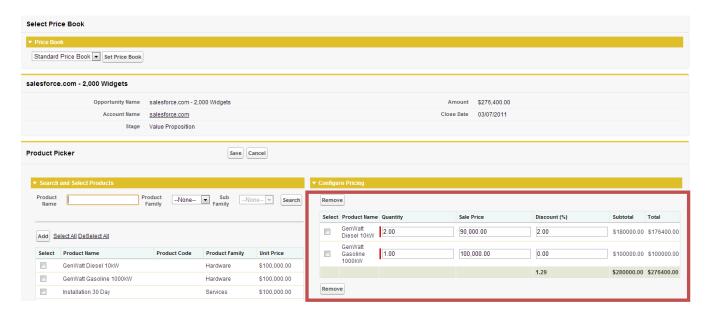

3. Setup | Customize | Products | Field Sets | Click Edit ProductPick Product Available FS. Then click and drag fields from the meeting object down into your field set.

ProductPick Product Available FS: This controls the fields that appear available to be selected

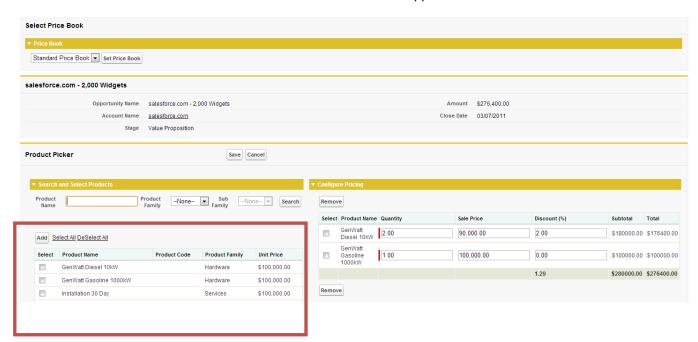

4. Setup | Customize | Products | Field Sets | Click Edit ProductPick Product Search FS. Then click and drag fields from the meeting object down into your field set.

ProductPick Product Search FS: This controls the fields that are used for searching

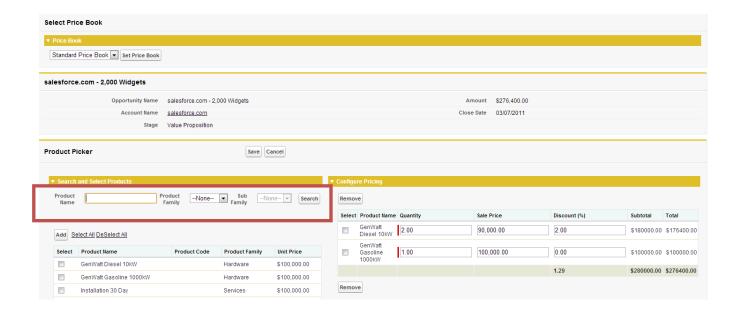

#### 4. Update Product Pick to latest version

- 1. Go to <a href="https://appexchange.salesforce.com/">https://appexchange.salesforce.com/</a>
- 2. Click on Login at the top of the page
- 3. Enter your salesforce.com credentials to log into the salesforce.com appexchange
- 4. Select your name at top of page>My Account

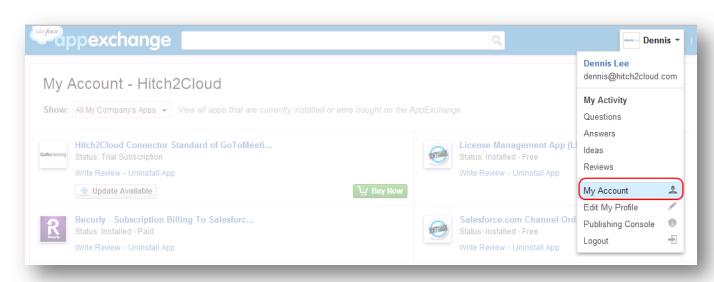

5. Select update for the Product Pick package

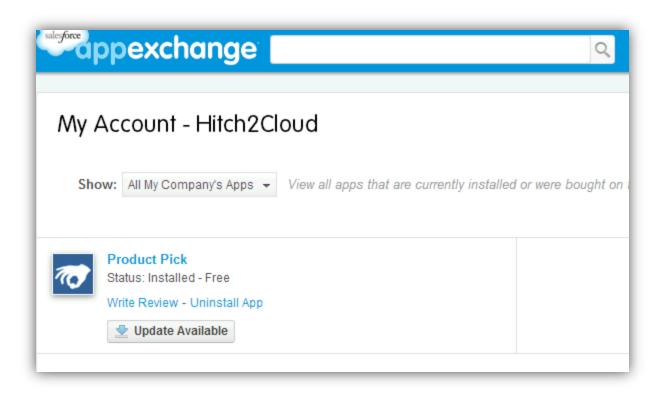

#### 5. Contact Us

Website: <a href="http://hitch2cloud.com">http://hitch2cloud.com</a>
Email: <a href="mailto:info@hitch2cloud.com">info@hitch2cloud.com</a>

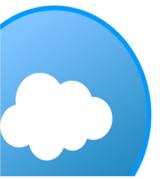